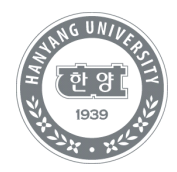

# 수강신청 및 결제방법 안내

미래인재교육원 학사정보시스템 이용 방법

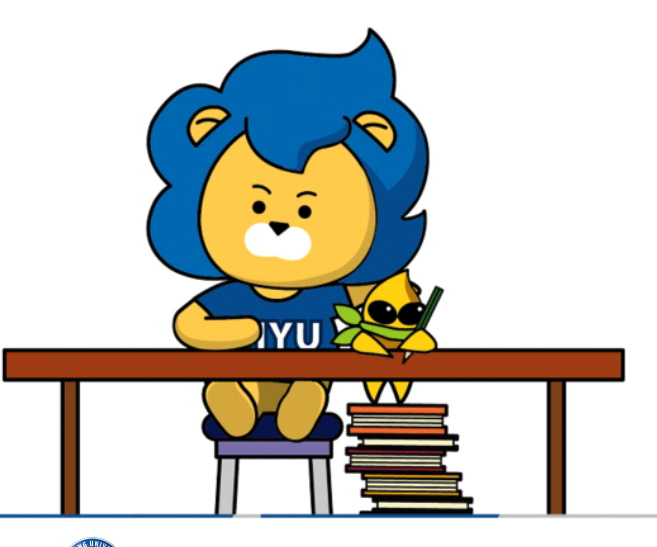

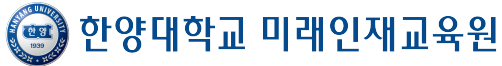

#### **[수강신청]**

1. 한양대학교 미래인재교육원 홈페이지 https://mirae.hanyang.ac.kr/

2. 학사정보시스템 클릭

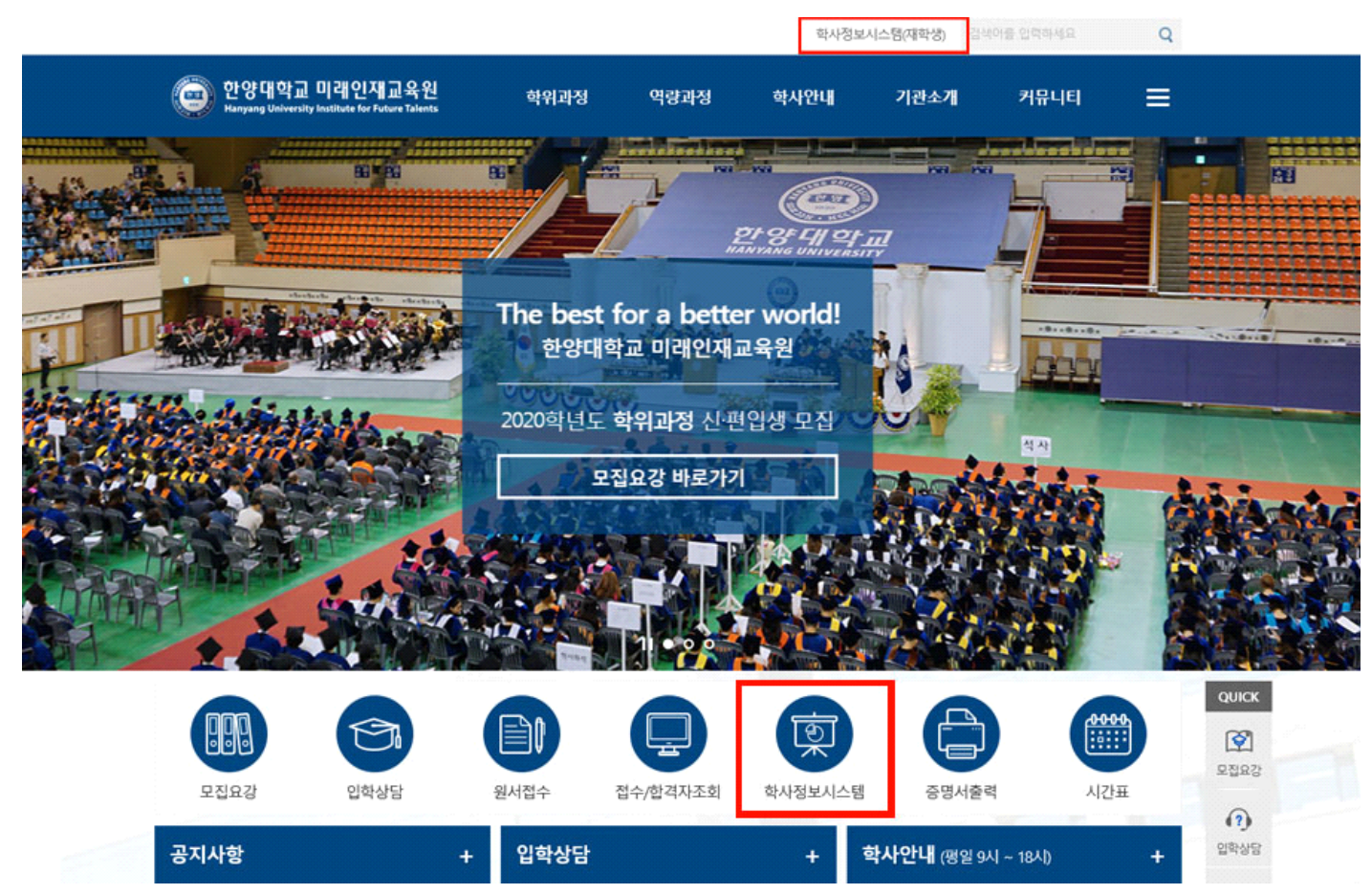

#### 3. 학사정보시스템 로그인/ 회원가입

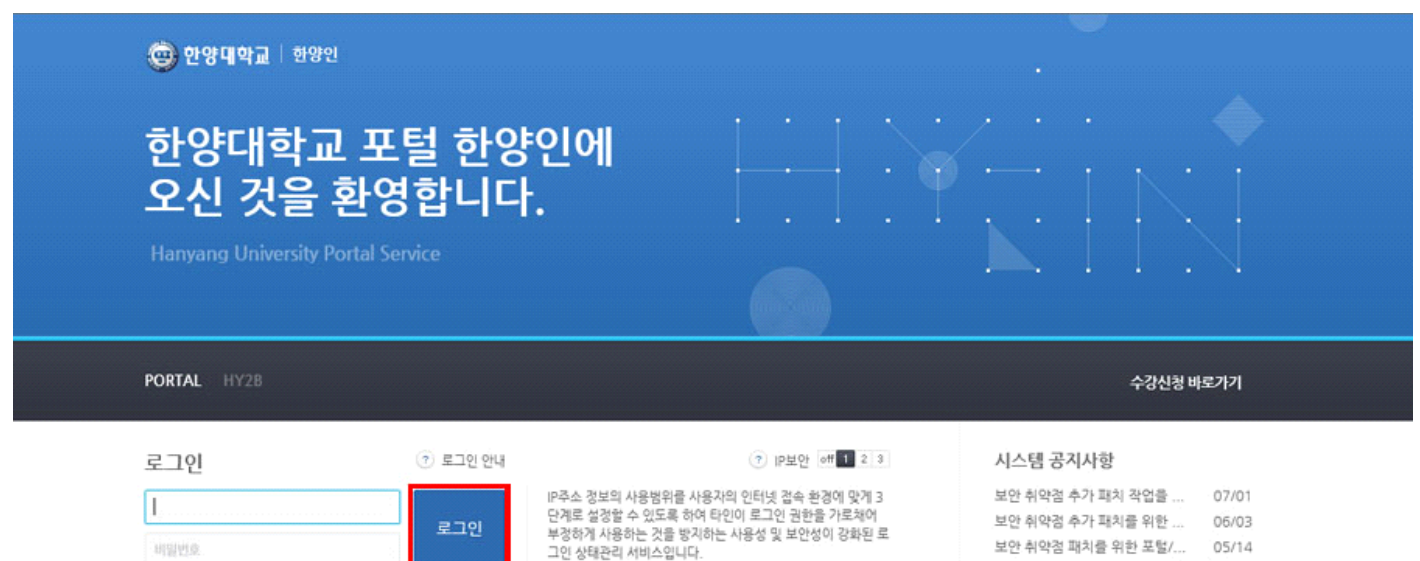

1단계·유동 IP를 사용하는 일반 인터넷 사용자 (권장수준)<br>2단계·유동 IP에서 높은 수준의 IP보안을 원하는 사용자<br>3단계·인터넷 접속 중 IP주소가 변경되지 않는 사용자

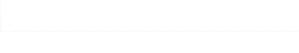

한양메일에서 다음메일(한메일)... 01/18

교내 정보시스템의 블라우드 센 08/31 시스템 안정화를 위한 업무(입시... 05/22 네트워크 및 보안장비 교체에 따... 03/14

 $01/03$ 

한양메일 시스템 교체에 따른 메...

회원가입 | 아이디 / 비멸변호찾기

□ 아이디 저장

### 4. 로그인 후 수강신청 메뉴 클릭

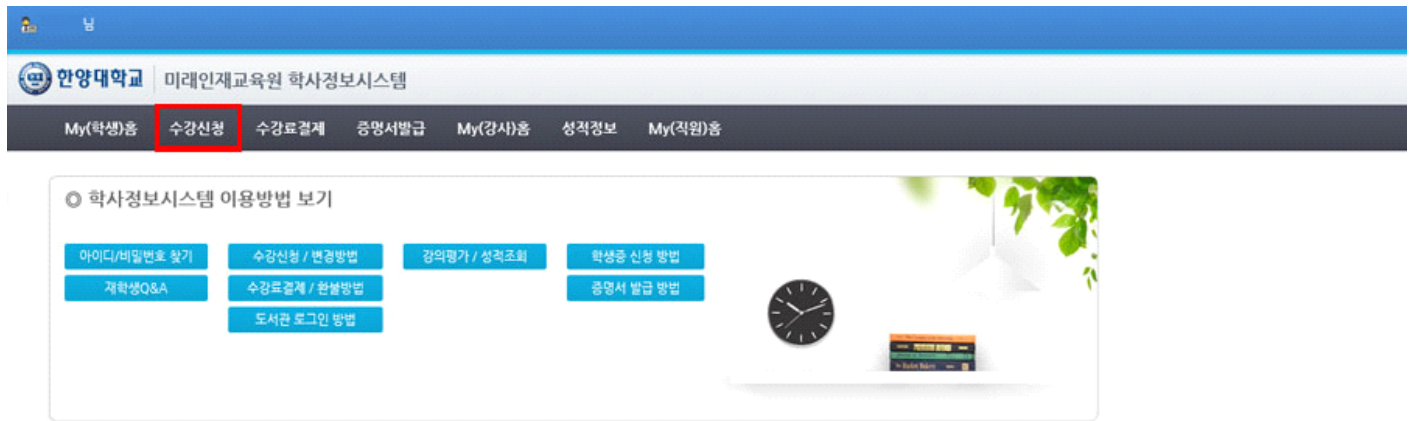

## 5. 연도[해당연도]/ 학기[해당학기] → 수강신청 클릭

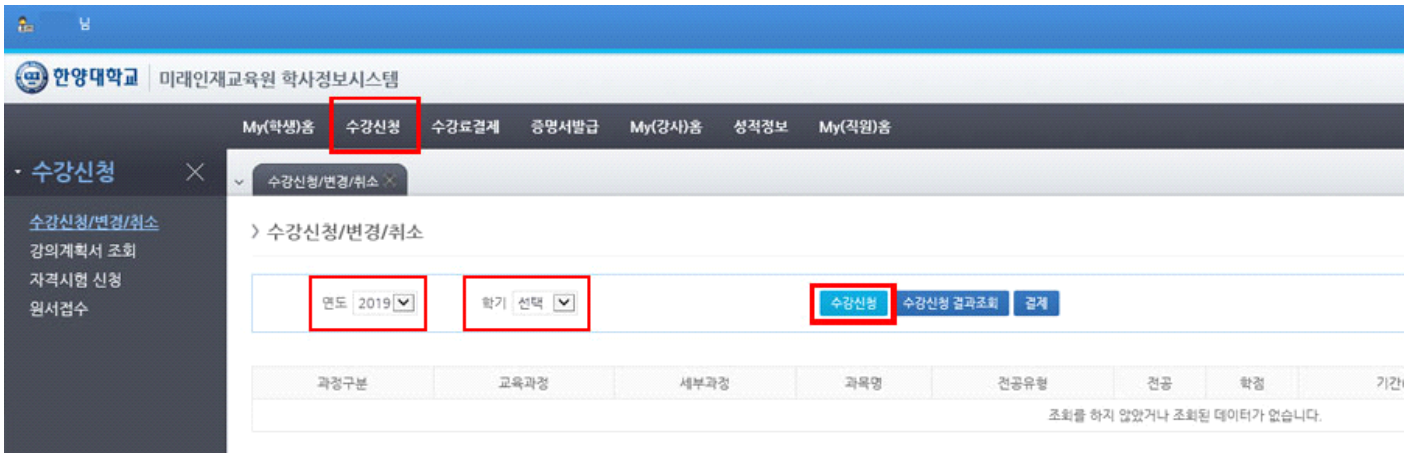

#### 6. 연도[해당연도]/학기[해당학기]/과정구분[해당과정]/교육과정/세부과정[해당세부과정] → 조회

## → 과목 확인 후 신청 클릭

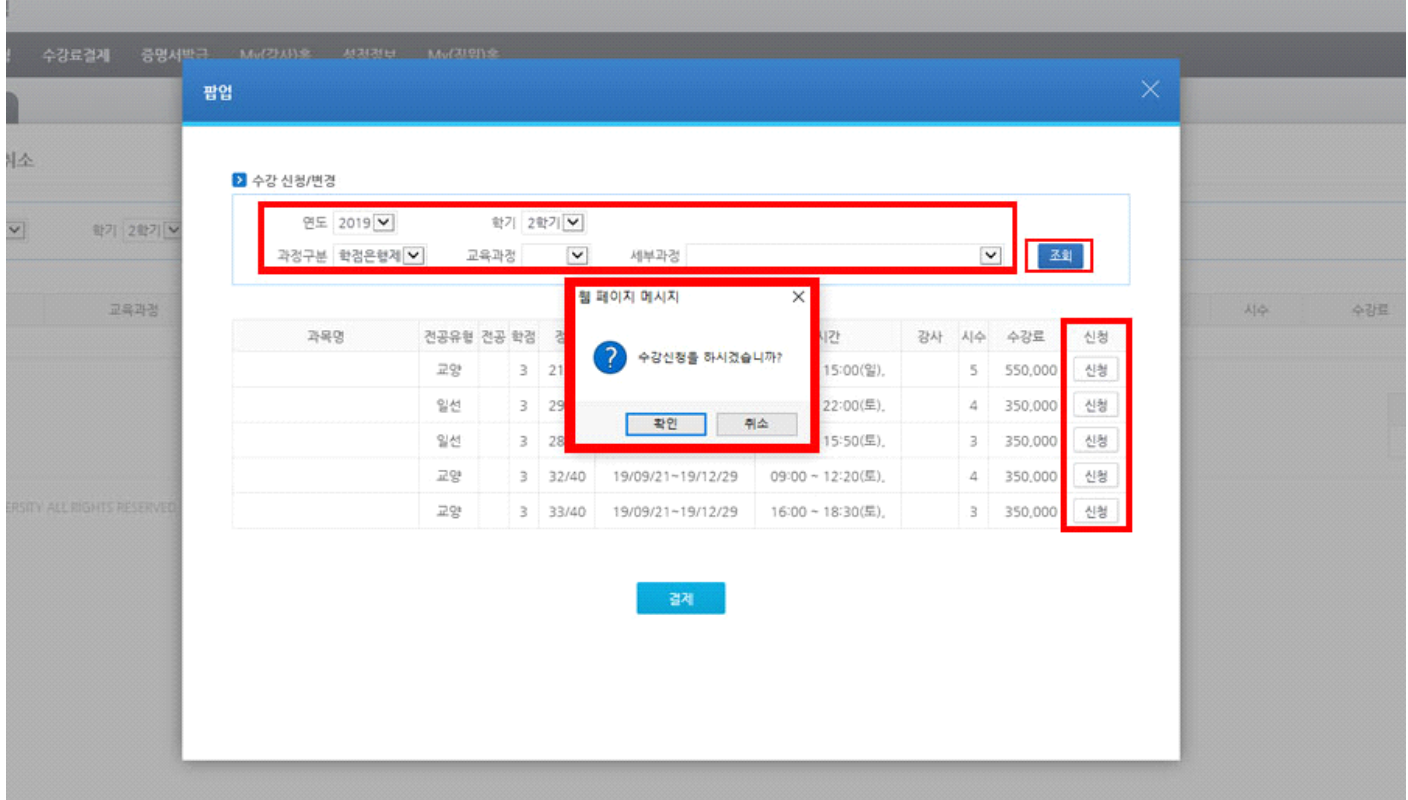

## **[수강결제]**

1. 수강료 결제 메뉴 클릭 → 하단 결제 클릭

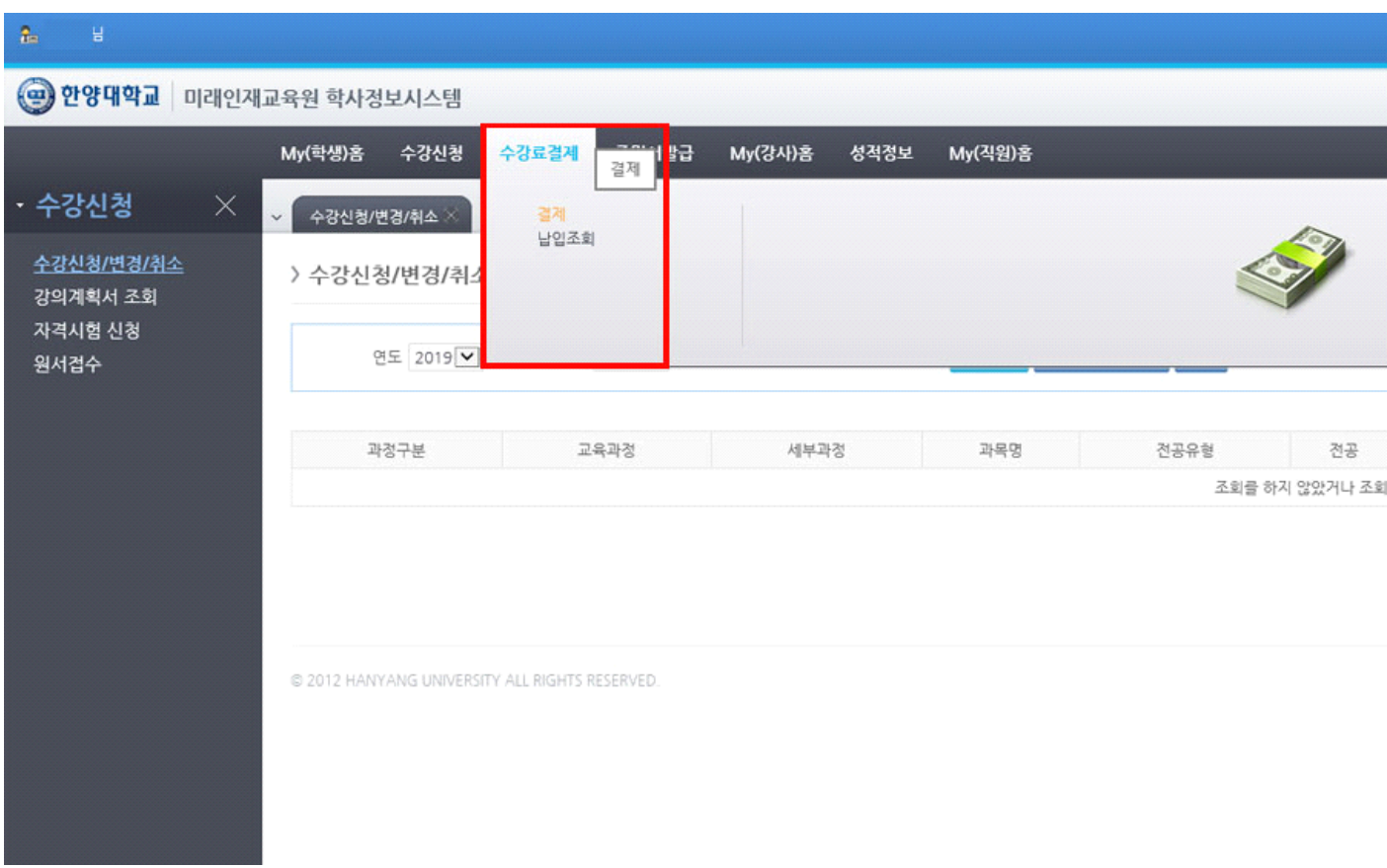

2. [해당연도]/학기[해당학기] → 조회 → 신청 과목 확인 → 금액 확인 후 결제 클릭

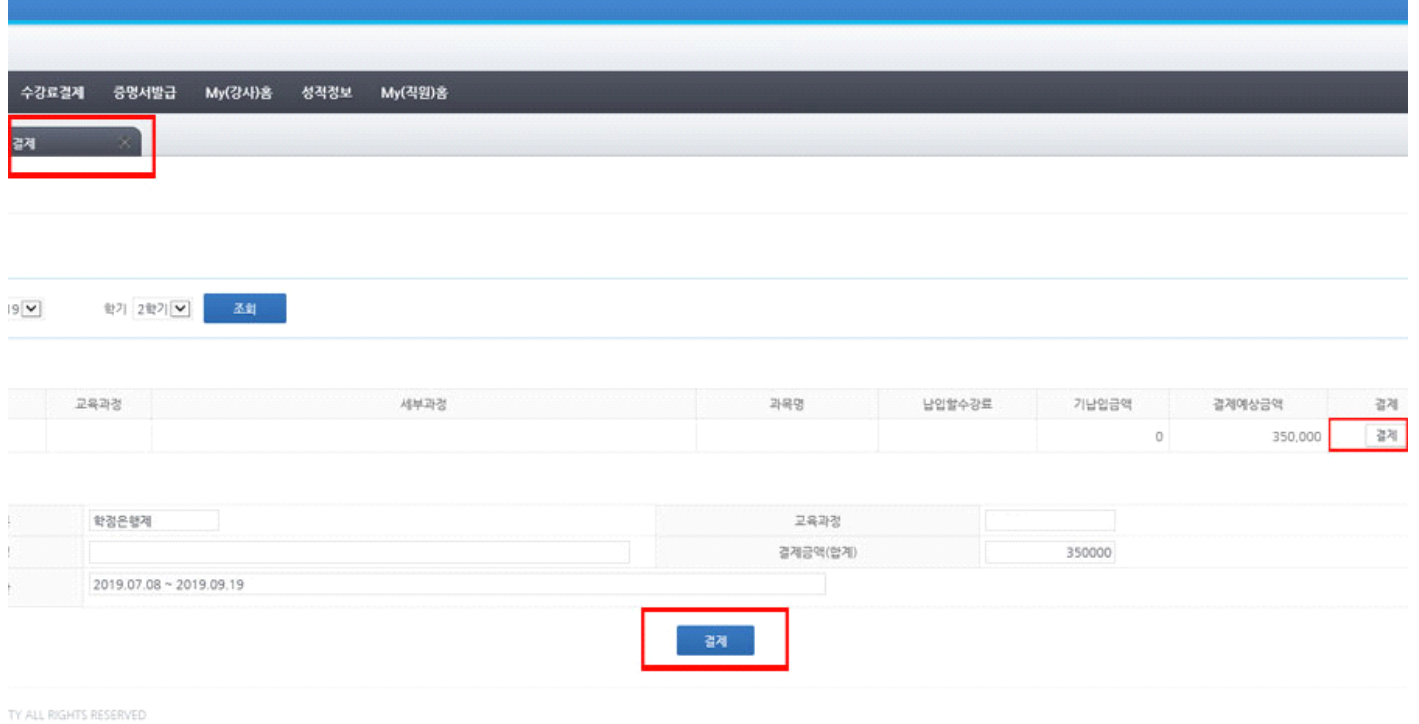

## **[납부확인서 출력]** [학사정보시스템 접속] - [증명서발급] - [PORTAL증명발급] - [교육비 납입 증명서] 출력

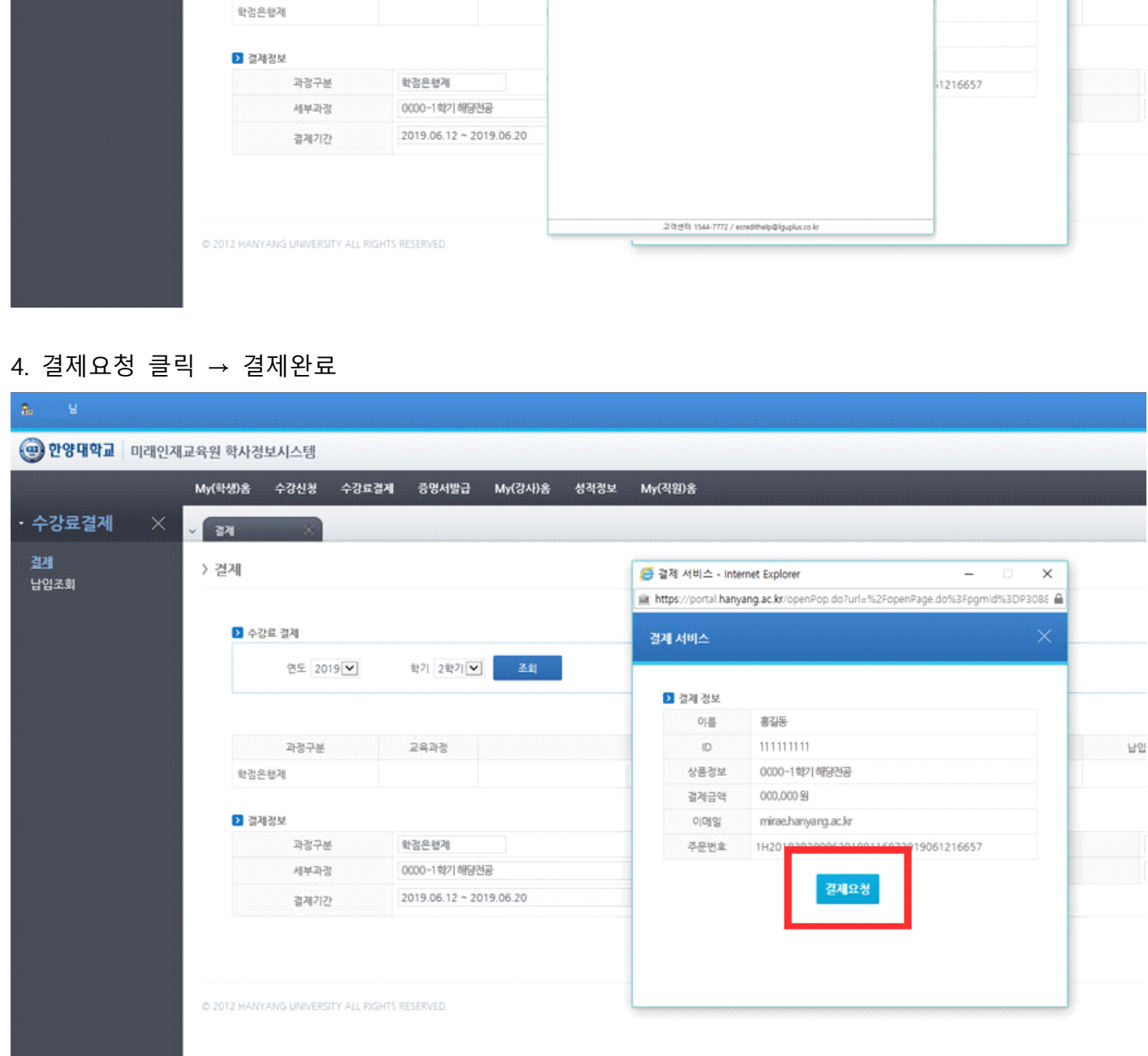

My(직원)음

5 10 0 - 전자결제 서비스  $\odot$ 

.<br>신용카드

<mark>승</mark> 결제 서비스 - Internet Explorer

ο≣

실시간계좌이체

 $\times$ 

남인

 $\overline{\phantom{a}}$ 

x do%3Fpgmid%3DP3086

3. 결제수단(신용카드, 실시간계좌이체, 가상계좌) 선택

My(학생)홈 수강신청 수강료결제 중명서발급 My(강사)홈 성적정보

학기 2학기 $\boxed{\smash{\vee}}$ 

교육과정

圣鞋

 $\mathbf{g}_0$ 

• 수강료결제

결제

납입조회

→ 한양대학교 미래인재교육원 학사정보시스템

> 결제

2 수강료 결제

연도 2019 년

과정구분